# **Quintic Software Tutorial 5d**

## Video Editing

(Hard-drive, DVD, Flash Cameras)

### **Contents Page**

#### **1. Video Editing**

#### **2. Video Filters**

- a. Apply filters to a video during capture.
- b. Apply filters to a saved video file.
- c. Apply filters in multi camera capture.

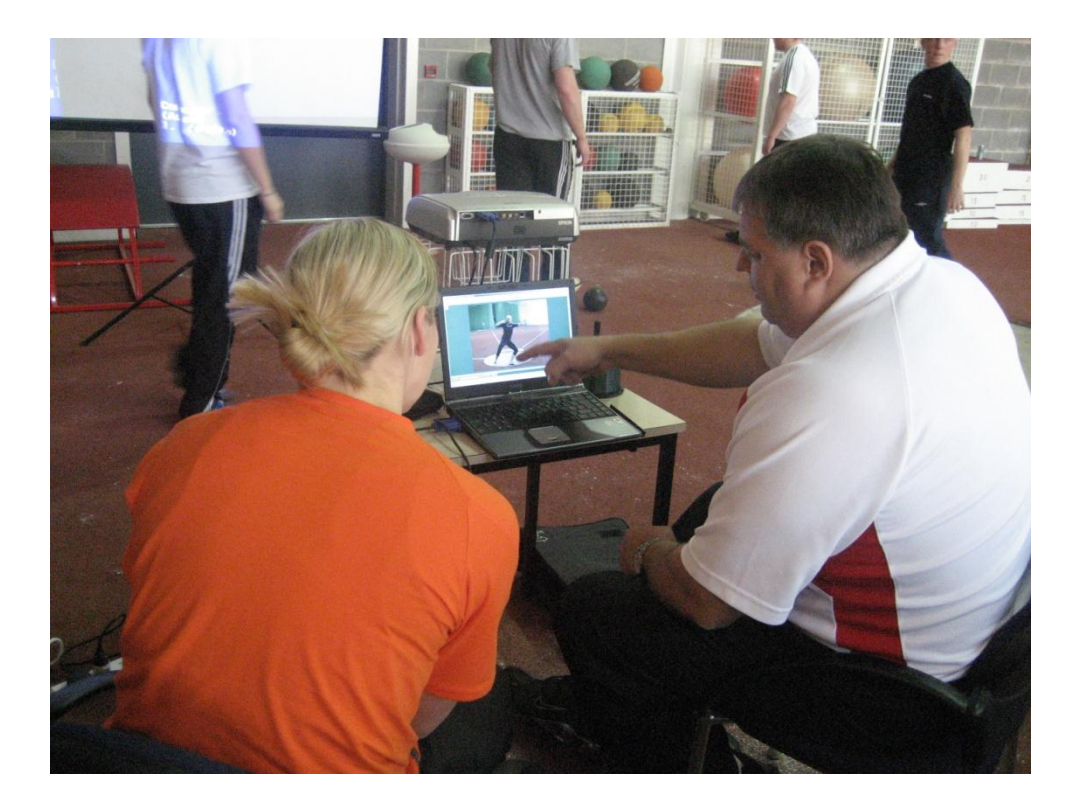

Quintic v21 allows the user to play the majority of video formats. However current camera formats HD (high definition) or HDD/SD (hard disc drive/memory card) save the captured videos onto internal or removable memory cards therefore the normal capture processes described in tutorial 5 cannot be used due to the cameras inability to live stream.

To play a video captured with a HD, HDD or SD camera, attach the camera via the USB lead or insert the memory card into the computer. The camera/memory card will now be recognised as an external hard drive.

The captured video files can now be copied across to a different folder on the computer or played directly in Quintic v21, by opening the software and clicking on the yellow folder button in the Main window. (For more details see tutorial 1)

#### **1. Editing a Video**

Although the majority of video formats play in Quintic v21 occasionally one may not alternatively you may wish to reduce the file size, convert a video into an avi file, or deinterlace (split a video from 25/30fps into 50/60fps) a video that wasn't captured through Quintic.

To convert a video into a Quintic compatible format open the **'Single Camera System'**.

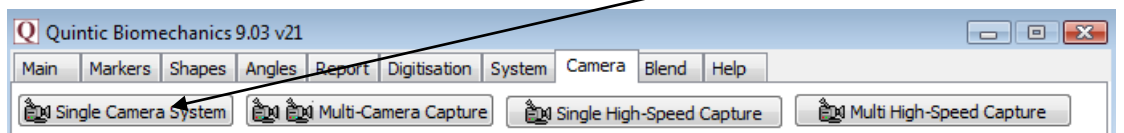

Once the camera window is open click on the '**Editor**' tab

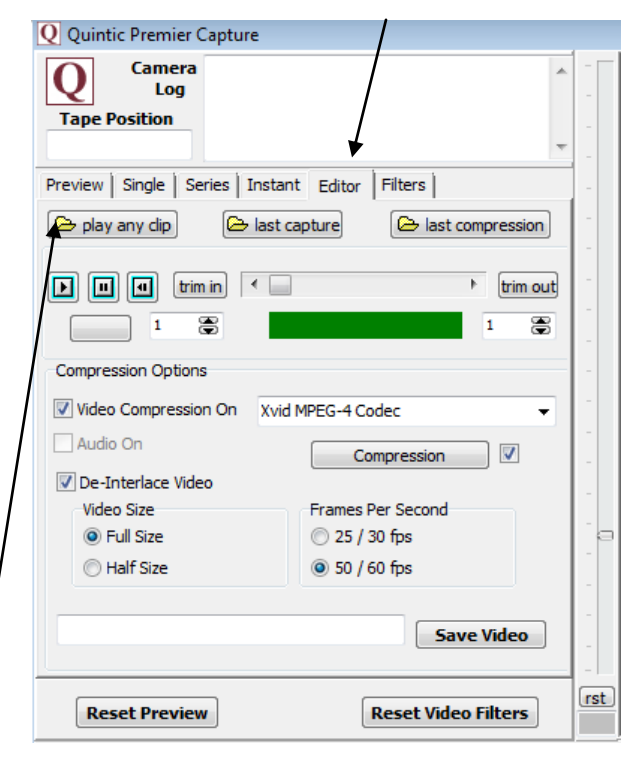

Click on the **'Play any Clip'** button and navigate to the file you wish to convert/edit, double click on the file and it will load and begin to play in the preview window.

The Render function allows the user to change the frame rate of the video i.e. if an interlaced video file was captured at 25 frames per second, the player can convert this video into a 50 frames per second video, thus doubling the information that can be analysed from the video file. The user may also remove the audio from the selected file, change the compression settings, trim the video to remove excess footage as well as change the selected codec used to compress the video.

When you have selected the settings you wish to change click on the **'Save Video'** button and select a file name and folder to save this video file.

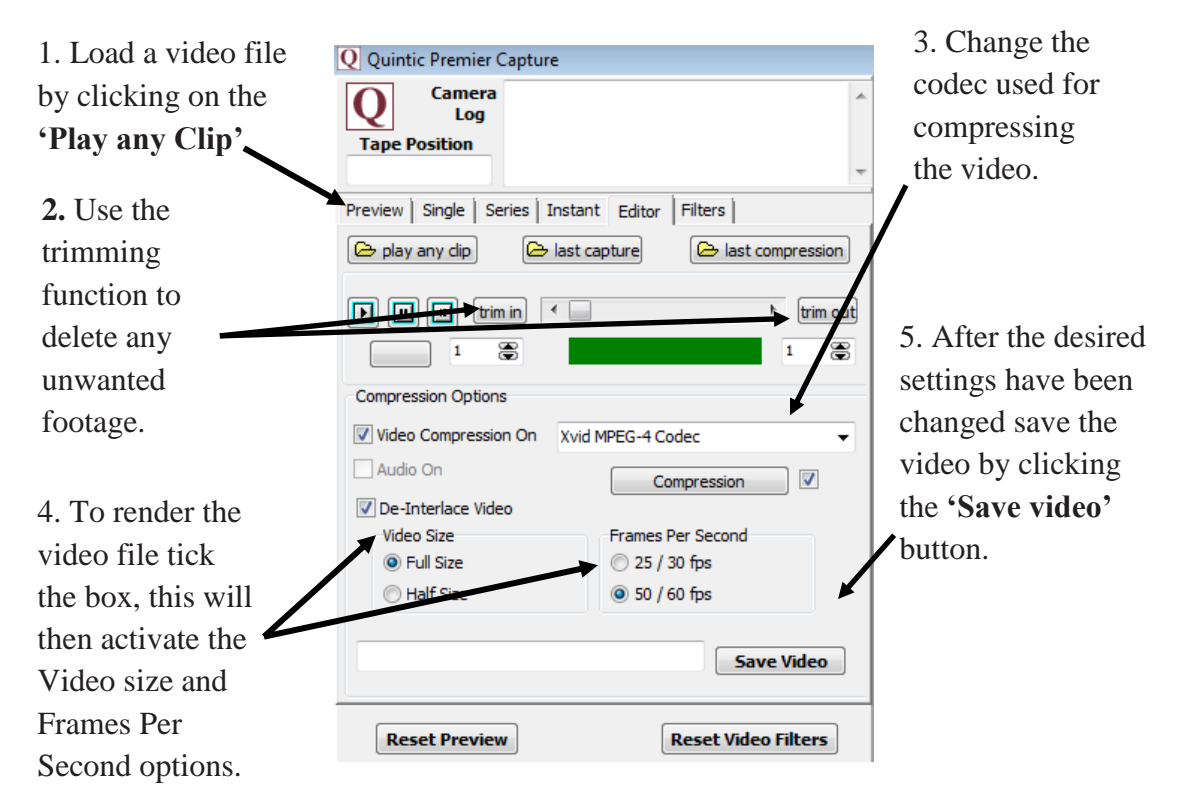

**N.B.** Any selected filters will also be saved to the video file.

**DCIZH** 

#### **2. Video Filters**

Quintic Video filters allow the user to change certain display characteristics and settings of a video file. These filters can be applied to new video footage during the capture process, or to saved video files already on the computer.

#### Video Rotation

This filter allows the user to rotate the video by 90° 180° or 270°. This function is very useful if videos have been recorded in a portrait mode (camera rotated 90°) as it allows the user to rotate the video for ease of analysis

#### Flip Vertical

This filter flips the video footage vertically.

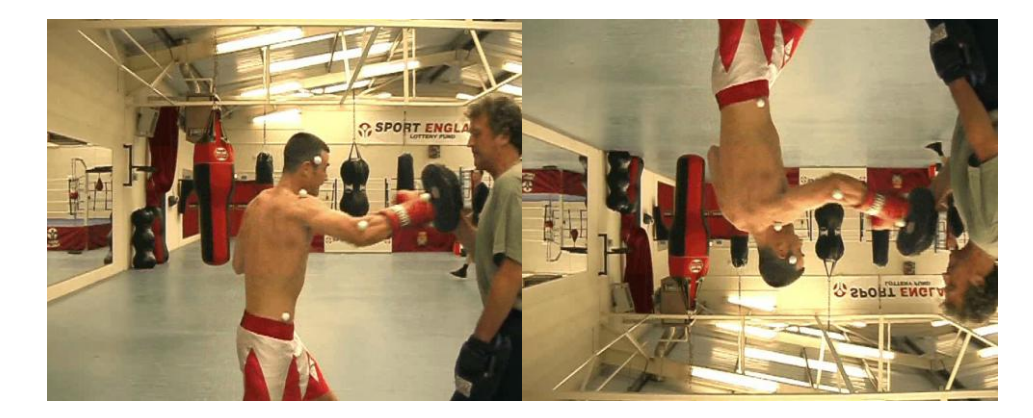

#### Flip Horizontal

This filter flips the video footage horizontally. Essentially changing footage of a right handed/footed skill into a left handed skill or visa versa.

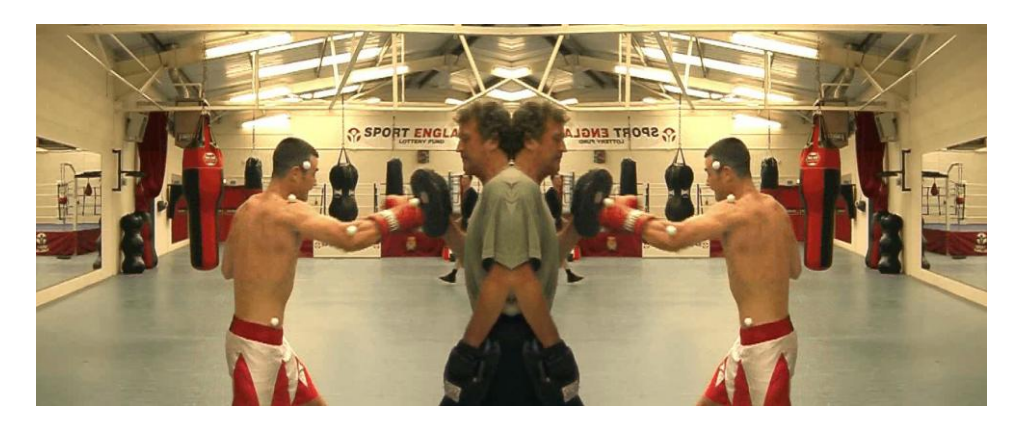

#### Invert Colours

This filter allows the user to invert the colours of the video footage.

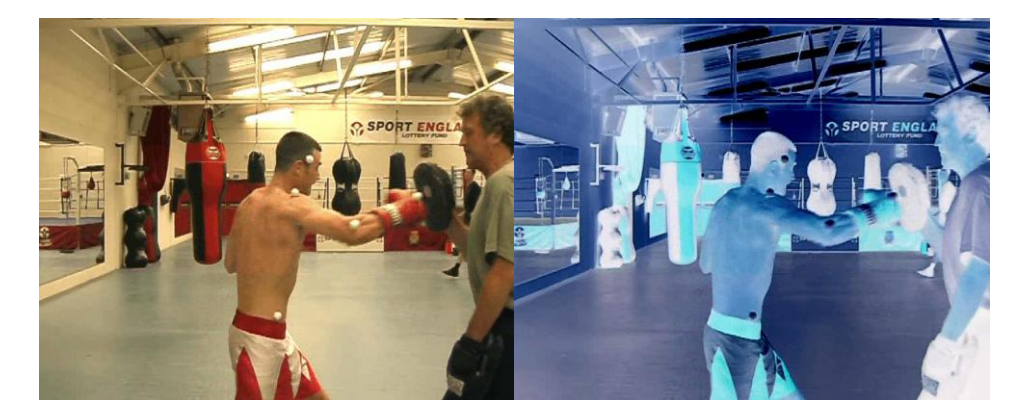

#### **Greyscale**

This filter converts the colour video into greyscale format.

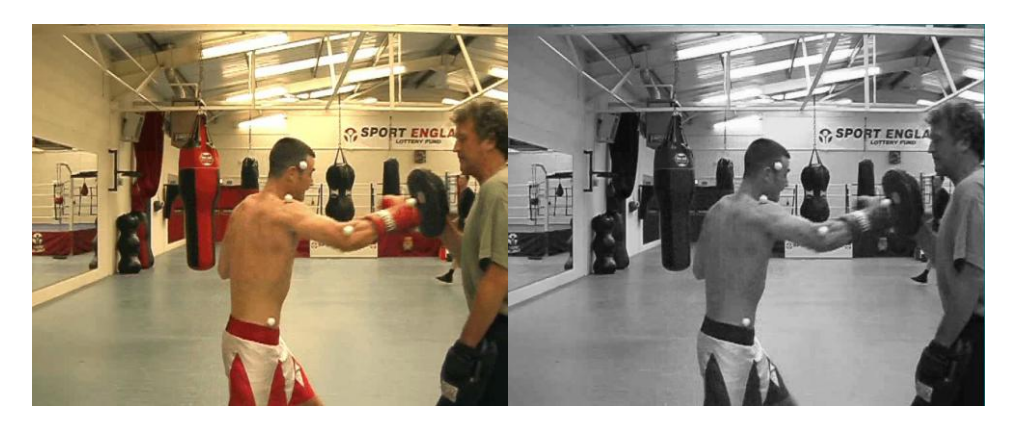

#### Text & Logo Overlay

This filter allows the user to insert text or a company/personal logo anywhere on the video image.

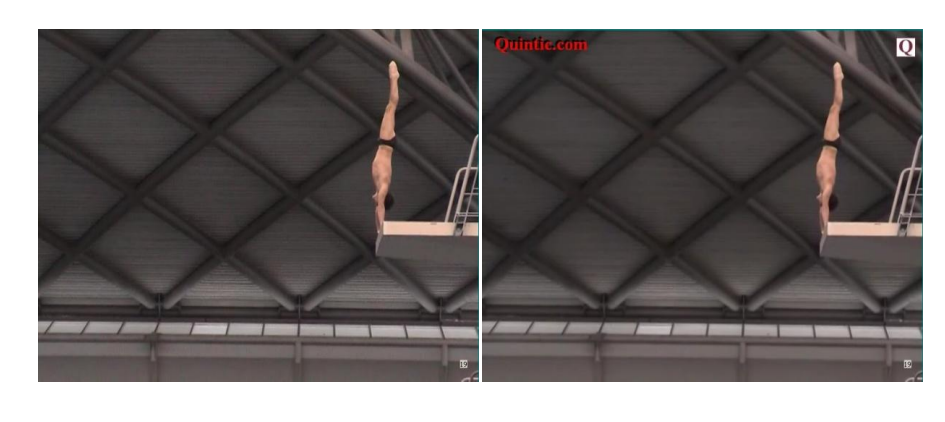

#### Brightness

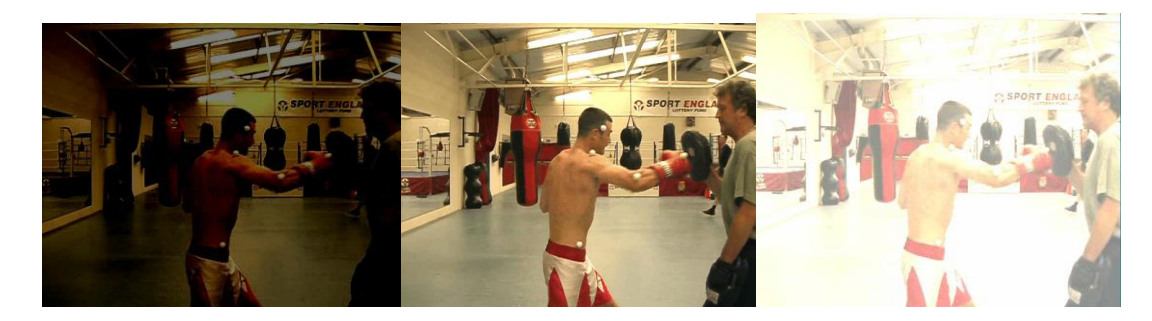

- Brightness Normal + Brightness

#### **Contrast**

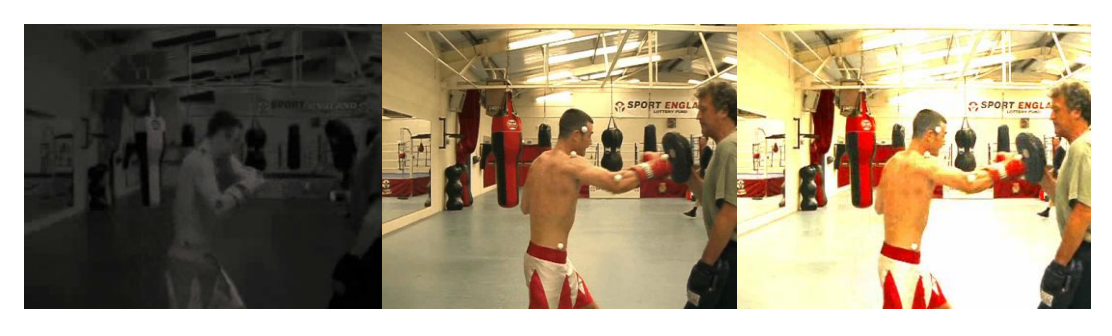

- Contrast Normal + Contrast

#### **a. Apply Filters to a Video During Capture.**

Open the Camera window by clicking on the **'Camera'** tab in the main window and then open the desired capture method**.**

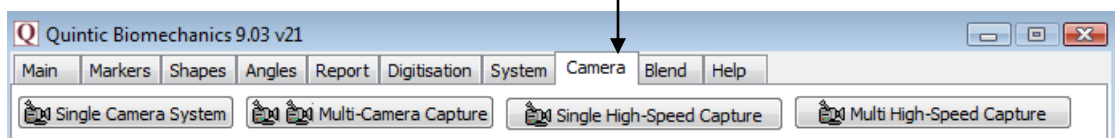

If you are using single capture video filters can be added to the video before or after the capture process. If Series or instant capture is being used the filters have to be set before the capture process starts.

Open the Filters function by clicking on the **'Filters'** tab. This will open the filters screen.

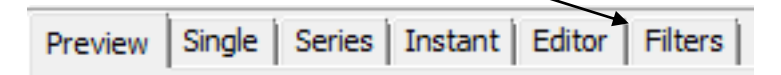

Select which filters you want to apply to the video by clicking in the check boxes. If you are rotating the video please do this first before applying any other filter as filters are reset once a video is rotated. All applied filters can be seen in the preview window.

**N.B.** Logo and Text settings can be saved by clicking on the save button.

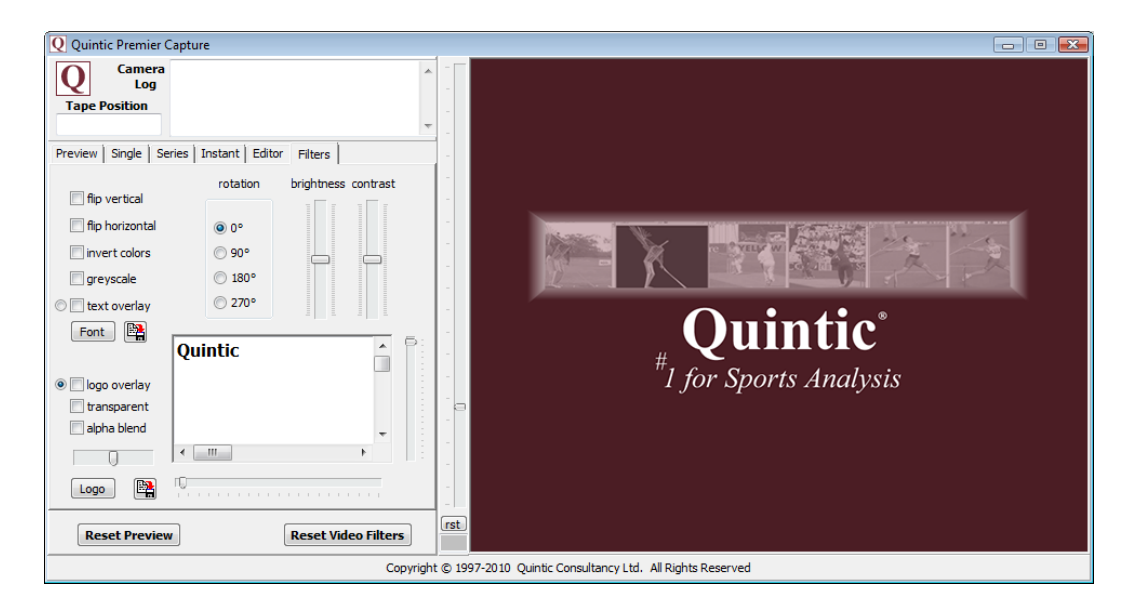

Once the filters have been set click on the capture tab you wish to use and start the capture process. During capture the preview window will not show any applied filters, however all filters will still be saved to the video.

#### **b. Apply Filters to a Saved Video File.**

Open the camera window by clicking on the **'Camera'** tab in the main window and then open the desired capture system.

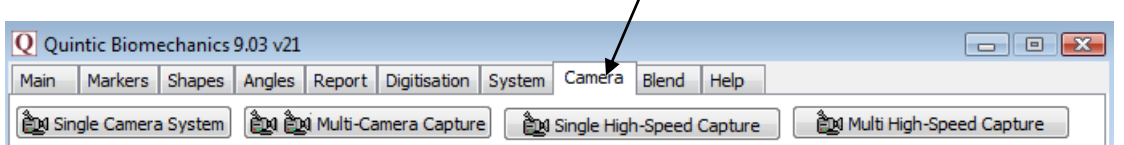

Open the player function by clicking on the **'Editor'** tab.

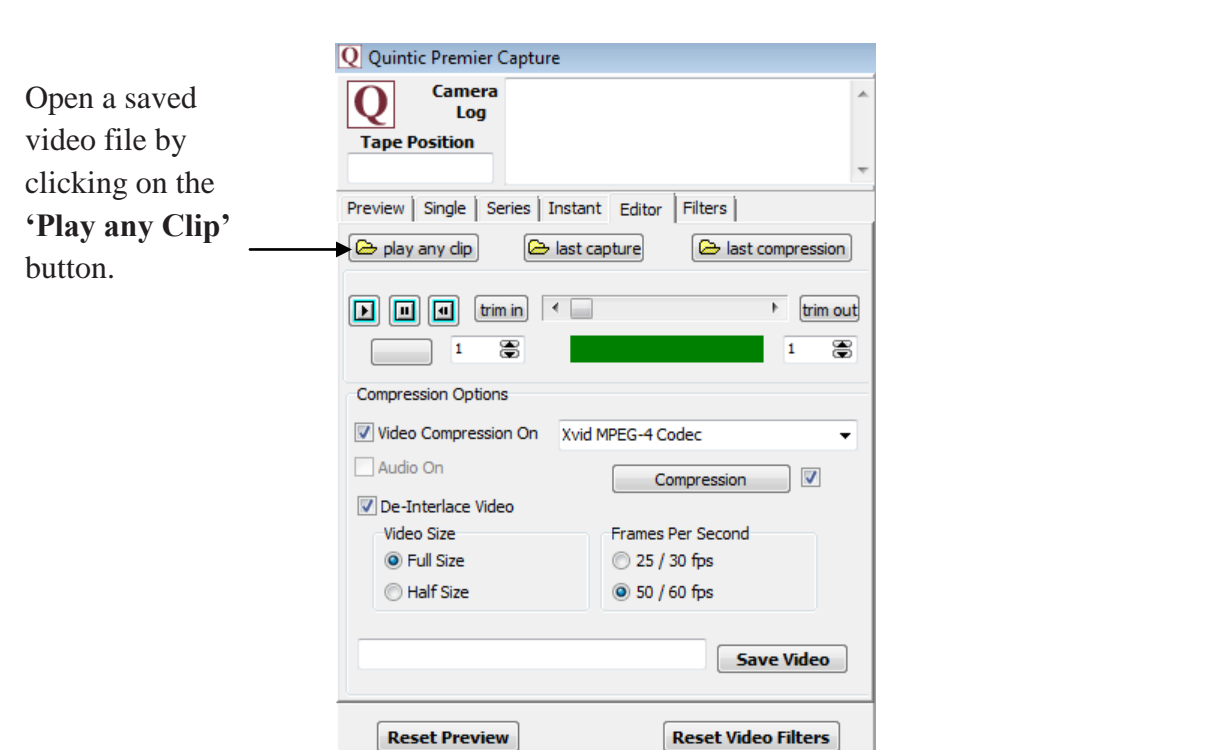

The video file will now begin to play in the preview window. Click on the **'Filters'** tab to open the filters window and select the desired filter settings.

To save the video with the new filters applied, click on the **'Editor'** tab and click the **'Save Video'** button.

#### **c. Apply Filters in Multi Camera Capture.**

Once the videos have been captured click on the **'Filters'** tab before saving the videos.

Select the filters you wish to add to the videos by clicking the check boxes.

Logo and text filters will be applied to all of the captured videos.

To add any other filters to the videos the correct video must be selected first by clicking on the relevant camera icon.

Camera 2 is selected below so any other flip, or colour filters will only be applied to camera 2's captured video.

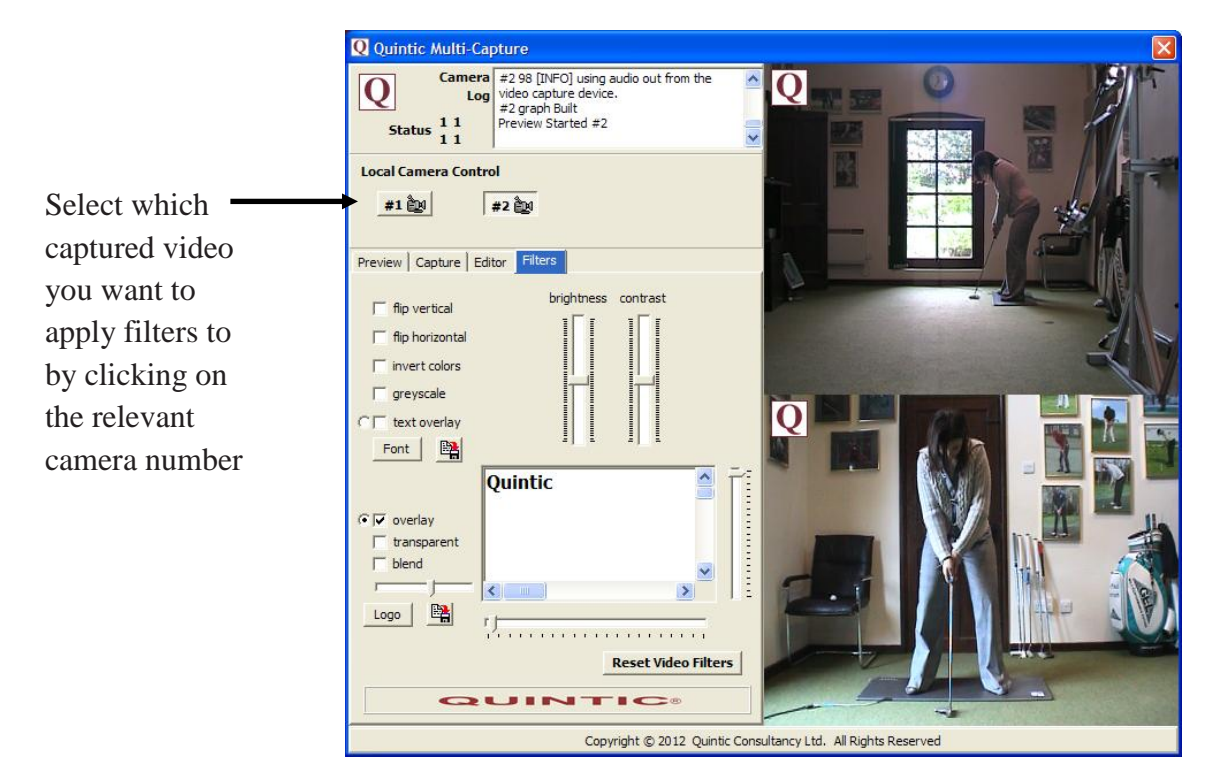

To save the videos with the new filters applied, click on the **'Editor'** tab and click the **'Save Video'** button.